# ソフトウェアトークンによるワンタイムパスワードご利用の手引き

☆ソフトウェアトークンによるワンタイムパスワードをご利用になるには、ソフトウ ェアトークンのダウンロードが必要です。

#### ◆ ワンタイムパスワードとは

ワンタイムパスワードは、利用時に都度変更される1度限りのパスワードです。 ワンタイムパスワードは、数字6桁で、ソフトウェアトークン(ワンタイムパスワ ード生成アプリ)に表示されます。

お客さまがインターネットバンキングを利用した 振込や収納サービス等の各種お取 引をされる際に、ソフトウェアトークンに表示 された「ワンタイムパスワード」で認 証します。

既存のお客さまがワンタイムパスワードをご 利用になる場合、従来の「確認用パス ワード」または「画像認証カード」 から「ワンタイムパスワード」による認証に変更 となります。

また、ログイン時にもワンタイムパスワードによる認証 を行うよう、お客さまにて 選択可能です。

## ワンタイムパスワード認証を ご利用いただくことで、第三者による不正ログインお よび不正送金のリスクを軽減することができます。

#### ◆ ソフトウェアトークンについて

ソフトウェアトークンとは、30秒毎に新しいパスワード(ワンタイムパスワード) を発行するアプリケーションです。

アプリケーションは、スマートフォンに無料でダウンロードすることが出来ます。 ダウンロードしたアプリケーションを起動することで、ワンタイムパスワードを確 認することができます。

# ◆ワンタイムパスワード利用開始までの流れ

①ソフトウェアトークンのダウンロード

ソフトウェアトークンはスマートフォン専用です。以下の QRコードを読み取るか、 iOS 端末の場合は AppStore、Android 端末の場合は GooglePlay にて「しんきん(個人) ワンタイムパスワード」と検索してインストールしてください。

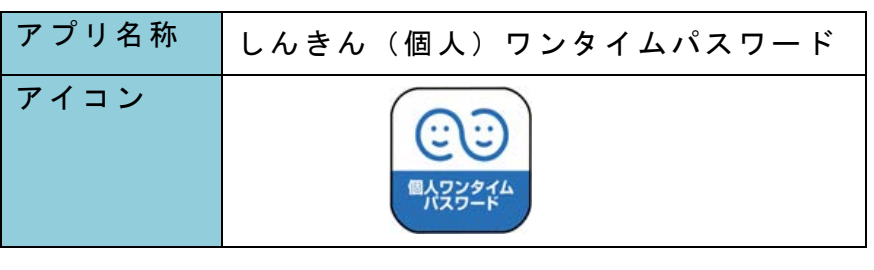

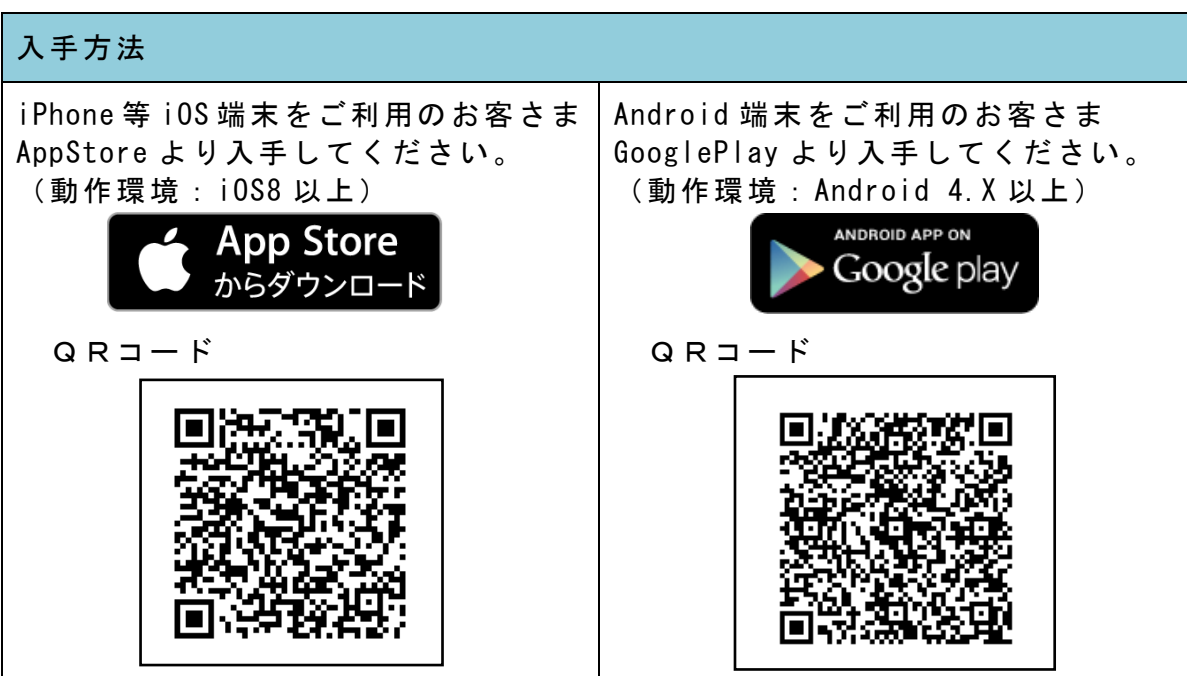

②ワンタイムパスワードの利用開始

ワンタイムパスワード認証をご利用になるには、ワンタイムパスワードの利用開始 操作が必要です。

以下は、信用金庫のインターネットバンキングのログイン画面以降の手順 です。

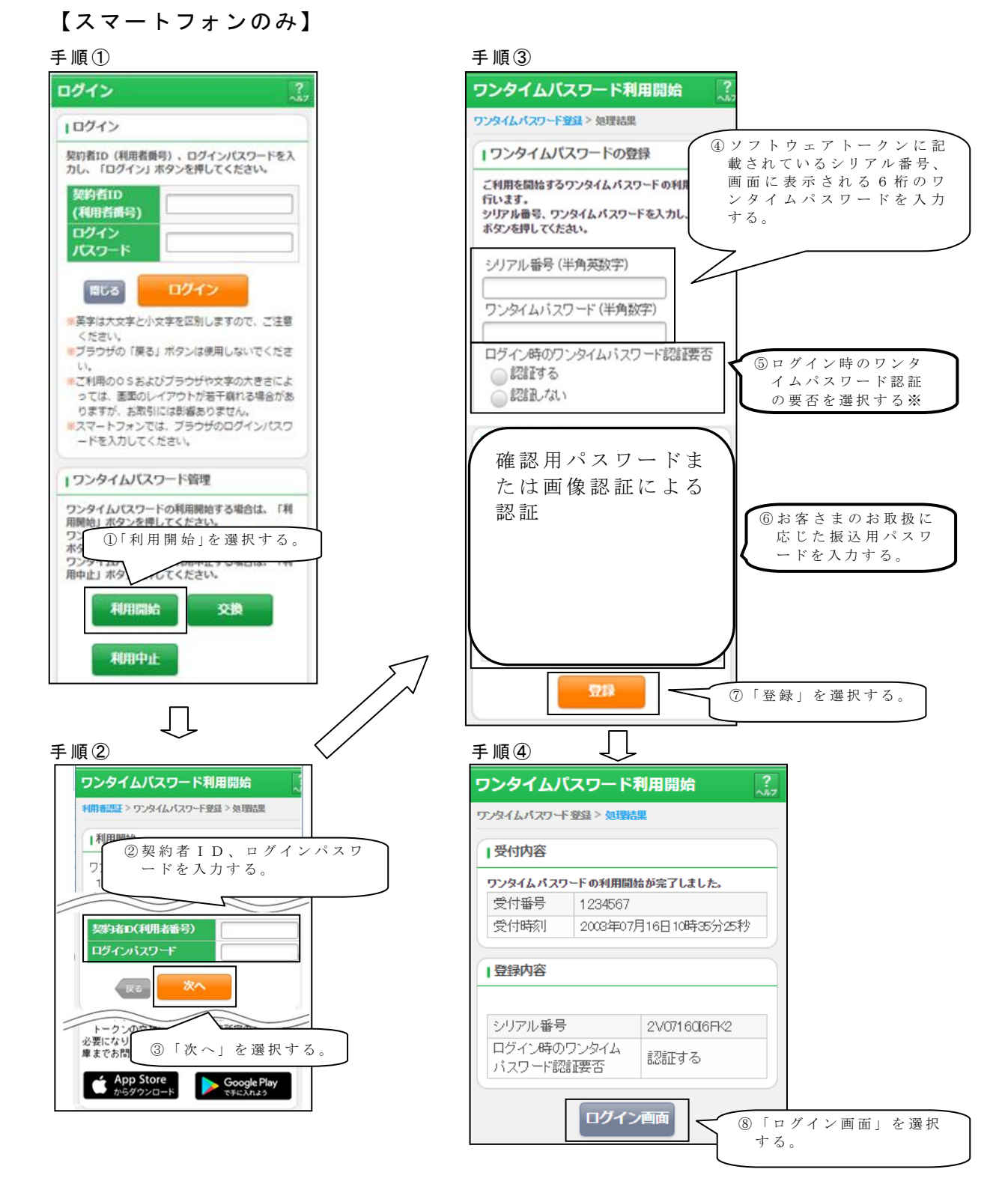

以上でご利用開始操作は完了です。

次回より、振込や収納サービス等の各種お取引の際にワンタイムパスワードが必要 となります。

※ログイン時のワンタイムパスワード認証要否を「認証する」にした場合、ログイン 時にもワンタイムパスワードが必要です。

# ◆ワンタイムパスワードを利用中止する場合の流れ

- ①ログイン画面下部にある 「利用中止」をクリック する。
- ②契約者IDとログインパス ワードを入力し、「次へ」を 押下する。
- ③ ト ーク ン に 表 示 さ れ る パス ワードとお客さまのお取扱 に応じた振込用パスワード を入力し、「停止」ボタンを 押下する。

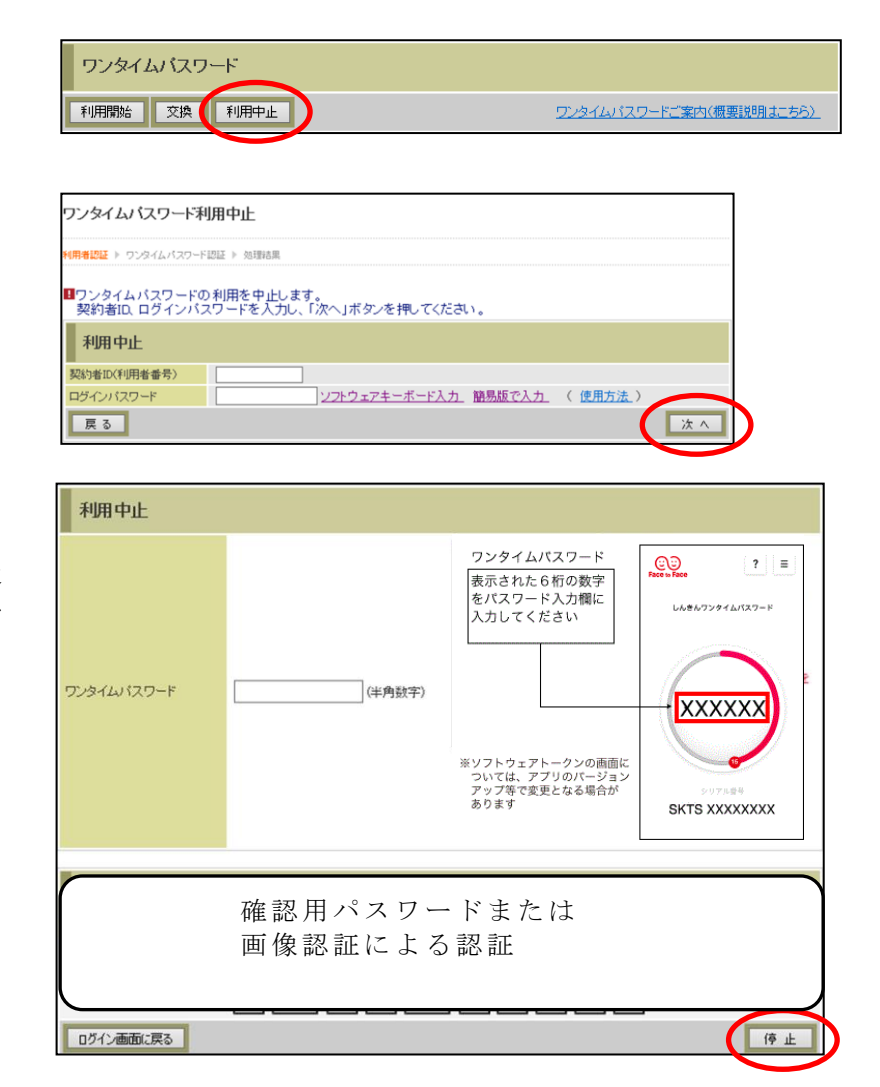

④ 以 上で 、 利 用 中 止 作 業 は終 了となります。以後、お取 引する際は、お客さまのお 取扱に応じた振込用パスワ ードでの認証となります。

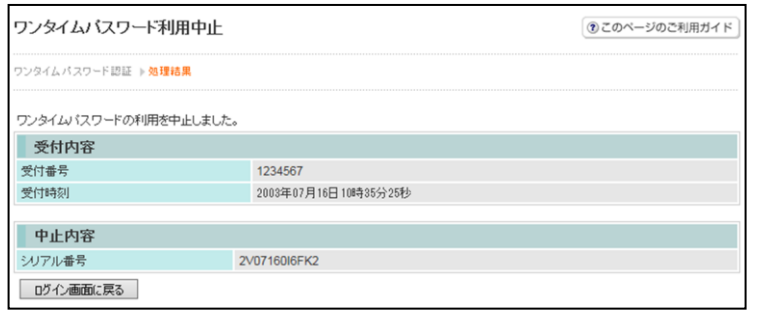

# ◆トークンを交換する場合の流れ

以下の場合、お客さま自身でトークンの交換作業を行うことが出来ます。

- ・ソフトウェアトークンをインストールしているスマートフォンを買い換えたとき。 (別のスマートフォンにインストールしたソフトウェアトークンに登録を切り替えるとき)
- ・ソフトウェアトークンからハードウェアトークンに登録を切り替えるとき。

# ※ 注 意 事 項 ※ ①新しい ト ー ク ン の 利 用 登 録 が 完 了 す る ま で は 、旧 端 末 の ソ フ ト ウ ェ ア ト ー ク ン を ア ン イ ン ス ト ー ルしないで下さい。 ② 変 更 前 の 端 末 に よ っ て は 、 ト ー ク ン を 起 動 出 来 な い 場 合 ( S I M カ ー ド を 抜 い た 状 態 な ど ) が あ ります。その場合は当金庫までご連絡ください。再発行処理を行います。 ③ ハ ー ド ウ ェ ア ト ー ク ン は 当 庫 か ら 発 送 し た も の の み 利 用 可 能 で す 。 ハ ー ド ウ ェ ア ト ー ク ン は 、 申 込いただいた後、お客さま宛に発送いたします。

#### 【トークンの交換手順】

①新しいスマートフォンに トークンをダウンロード する。 (または、当庫より発送され

たハードウェアトークン を手元に用意する。)

- ②IBログイン画面下部 より、「交換」をクリック する。
- ③お客さまの「契約者ID」 と「ログインパスワード」 を入力し、「次へ」ボタン を押す。

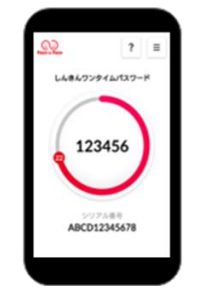

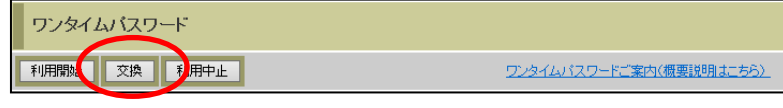

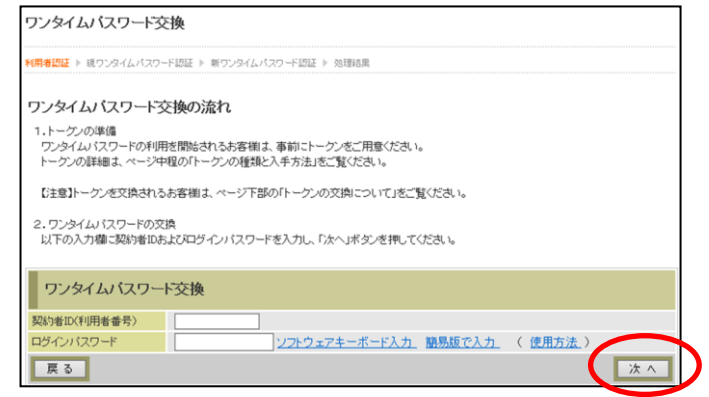

④旧トークン(現在ご利用中 のトークン)の「ワンタイ ムパスワード」を入力する 欄が出てくるので、ワンタ イムパスワードを入力し、 「次へ」ボタンを押す。

⑤新しいトークンの「シリア ル番号」「ワンタイムパス ワード」を入力する欄が出 てくるので、それぞれ入力 し、「登録」ボタンを押す。

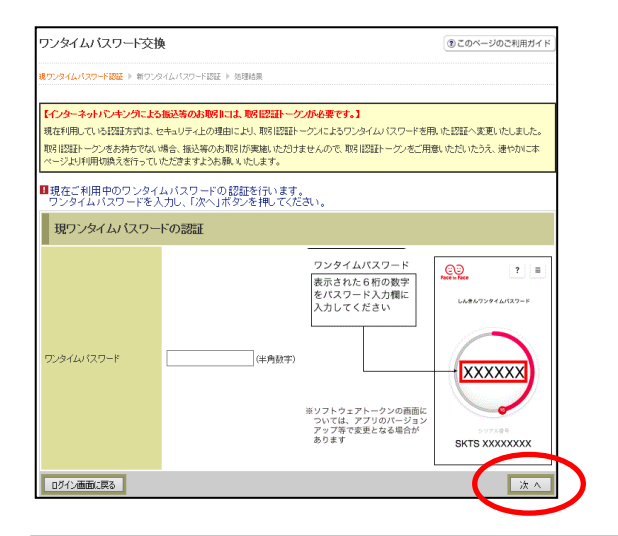

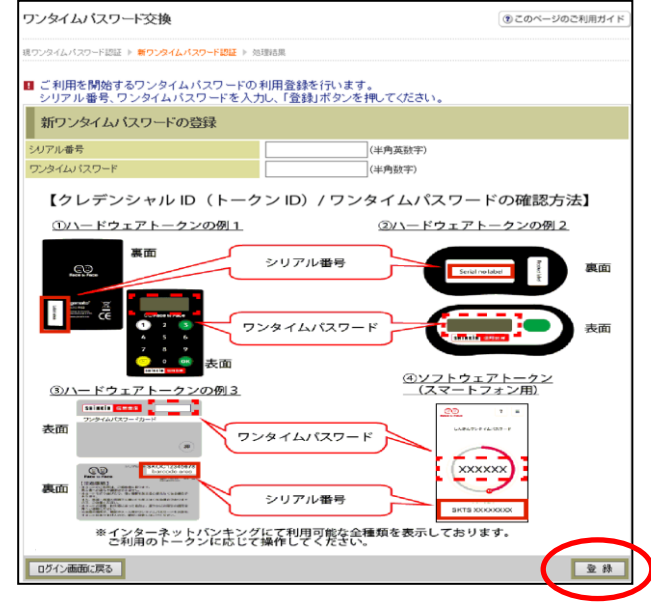

⑥ 以上 で 、 ト ーク ン の 交換 作 業は終了となります。 以後、お取引する際は、今 回登録した新しいトークン を 用 い て の 認 証 と な り ま す。

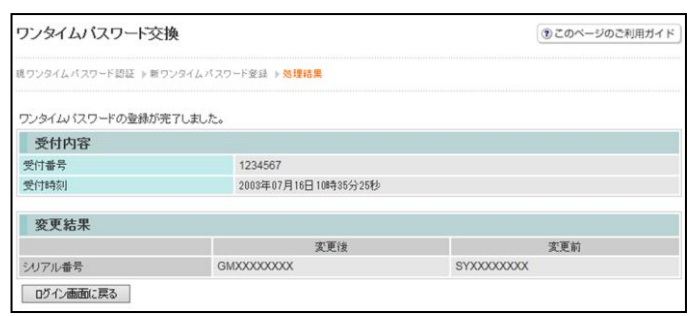

## ◆ソフトウェアトークンをインストールした端末を紛失した場合

ソフトウェアトークンをインストールした端末を紛失した場合は、キャッシュカー ドの紛失等と同様に、ただちに当金庫までご連絡ください。

#### ◆ソフトウェアトークンをアンインストールしてしまった場合

利用停止をする前にソフトウェアトークンをアンインストールしてしまった場合は、 当金庫までお問合せください。